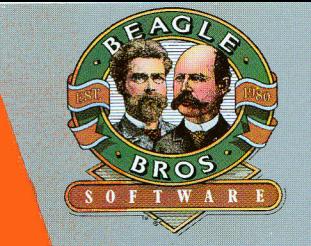

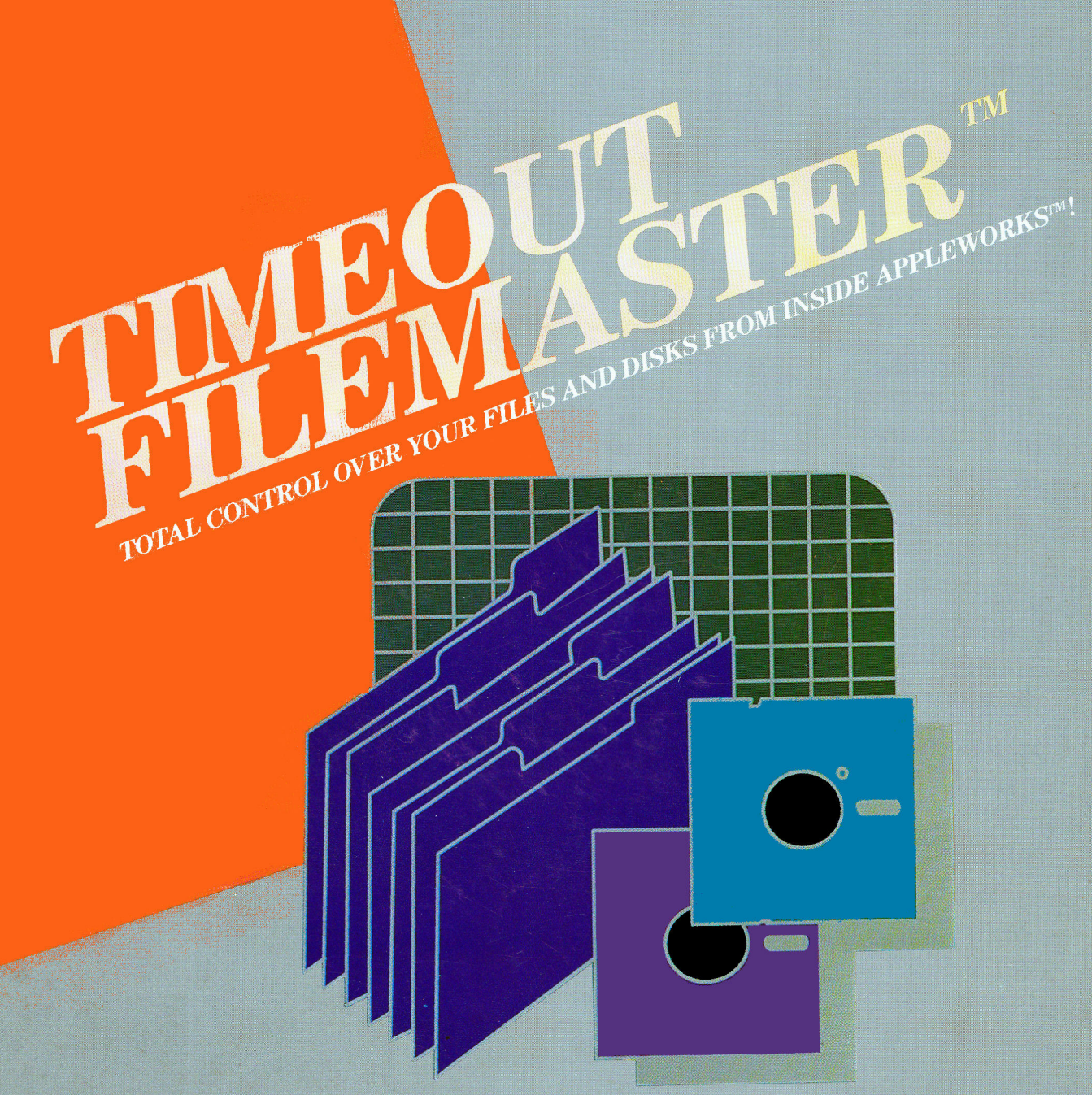

**TIMEOUT FILEMASTER** Copyright  $\odot$  1987 by Randy Brandt TimeOut FileMaster is a trademark of Beagle Bros, Inc. Apple and AppleWorks are trademarks of Apple Computer, Inc.

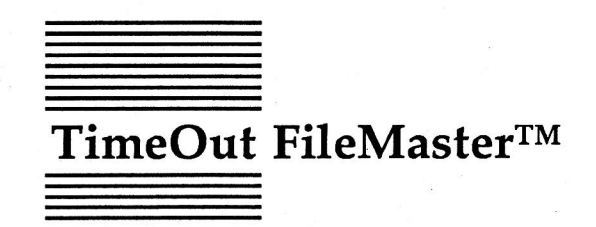

File and Disk Manager for AppleWorks™ by Randy Brandt

Published by BEAGLE BROS, INC. 6215 Ferris Square, Suite 100 San Diego, CA 92121 (619) 296-6400

#### Copyright© 1987 Beagle Bros, Inc.

This manual and the software described in it are copyrighted with all rights reserved. Under the copyright laws, this manual or the software may not be copied, in whole or part, without written consent of Beagle Bros, except in the normal use of the software or to make a backup copy of the software. This exception does not allow copies to be made for others, whether or not sold, but all of the material purchased (with all backup copies) may be sold, given or loaned (but not rented) to another person. Under the law, copying includes translating into another language or format. You may use the software on any computer owned by you, but extra copies cannot be made for this purpose.

#### LIMITED WARRANTY ON MEDIA AND REPLACEMENT

If you discover physical defects in the manuals distributed with a Beagle Bros product or in the media on which a software product is distributed, Beagle Bros will replace the media or manuals at no charge to you, provided you return the item to be replaced with proof of purchase to Beagle Bros during the 90-day period after you purchased the software.

All implied warranties on the media and manuals, including implied warranties of merchantability and fitness for a particular purpose, are limited in duration to ninety (90) days from the date of the original retail purchase of this product.

Even though Beagle Bros has tested the software and reviewed the documentation, Beagle Bros makes no warranty or representation, either express or implied, with respect to software, its quality, performance, merchantability, or fitness for a particular purpose. As a result, this software is sold "as is," and you the purchaser are assuming the entire risk as to its quality and performance.

In no event will Beagle Bros be liable for direct, indirect, special, incidental, or consequential damages resulting from any defect in the software or its documentation, even if advised of the possibility of such damages. In particular, Beagle Bros shall have no liability for any programs or data stored in or used with Beagle Bros products, including the costs of recovering such programs or data.

Some states do not allow the exclusion or limitation of implied warranties or liability for incidental or consequential damages, so the above limitation or exclusion may not apply to you. This warranty gives you specific legal rights, and you may also have other rights which vary from state to state.

**Contents** 

TimeOut Compatibility 4

Installation 5

**Chapter 1 Welcome to Timeout FileMaster 1** 

What You'll Need 2 **Chapter 2 Installing Timeout 3** 

The TimeOut Menu 5 Location of TimeOut Applications 6 Location of AppleWorks 6 Reinstalling TimeOut 7 Copying Applications to the TimeOut Application Disk 7 Starting up AppleWorks with TimeOut 8 Accessing TimeOut Applications 9 **Chapter 3 FileMaster Tutorial 11**  The FileMaster Main Menu 12 File Activities 14 List files 15 Copy files 15 Disk Activities 18 List disks 19 Copy a disk 20 Version 23 Quit to AppleWorks 23 **Chapter 4 FileMaster Reference 25**  Configuring FileMaster 26 File Activities 27 List files 27 Copy files 27 Compare files 27 Rename files 28 Delete files 28 Lock files 28 Unlock files 28 Change file type 28

Clear backup bit 29 Disk Activities 29 List disks 29 Copy disks 30 Compare disks 30 Rename directory 30 Erase a disk 30 Format a disk 31 Create subdirectory 32 Copy a subdirectory 33 Version 33 Quitting FileMaster 34 Directories and pathnames 34 Thanks for the memory 35 The File List 35 Special Commands 36 Change Current Disk 39 The current disk 40 Add a subdirectory 41 Drop a subdirectory 41 Disk devices 41 Error Messages 42 Got errors trying to access the file 42 Illegal Disk Size 42 Disk Error 39 42 **Appendix TimeOut Utilities 43**  Using the Utilities 44 Configure 44 Load to memory 45 Dump from memory 45 Change memory status 46 Change name 46 Sort Menu 46 **Misc Miscellaneous Information 47**  Control-Reset Patch 47 Memory usage 47 **Help! Customer Support Information 49** 

**Index 51** 

iv Contents

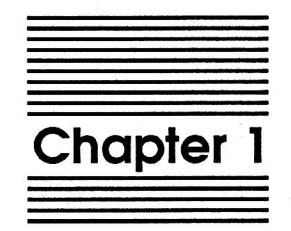

Welcome to TimeOut FileMaster

TimeOut FileMaster<sup>™</sup> is a TimeOut application designed to handle all of your file handling needs inside AppleWorks™. It also offers powerful disk-related features, making it a 'replacement for packages such as Apple's *System Utilities.* 

FileMaster is compatible with macro programs. We strongly recommend *Timeout WtraMacros* because it was designed specifically for TimeOut users. Besides that, it's the best macro program available, providing new and ready-to-use AppleWorks commands for the novice, and giving the expert a programming language with unequalled power.

## **What You'll Need**

- a copy of your *Apple Works STARTUP* disk to install TimeOut on (unless you already have TimeOut on your AppleWorks disk)
- the *FileMaster* disk
- an AppleWorks data disk with some files
- a blank formattted data disk for experimenting with FileMaster

If you have not already installed TimeOut on your *Apple Works STARTUP* disk, you will need to read all of chapter 2. If TimeOut is already installed, read only the section called *Copying Applications to the Timeout Application Disk* (on page 7).

After installing TimeOut and FileMaster, you can either go through the FileMaster Tutorial in chapter 3, or you can go directly to the FileMaster Reference in chapter 4.

*Note: This manual assumes that you are familiar with AppleWorks and the AppleWorks method of doing things (e.g. selecting menu options, etc.) If you 're not, then refer to the appropriate sections of your AppleWorks manuals.* 

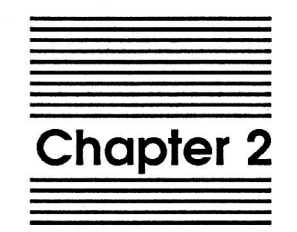

# Installing TimeOut

TimeOut FileMaster is provided on both 5.25-inch and 3.5-inch disks. Before using your *TimeOut FileMaster* disk, please take a moment to make a backup copy of the disk you will be using. Since the disks are not copy-protected, you may use any standard disk duplication program such as *Filer, System Utilities, Copy II Plus,*  or Beagle Bros' *TimeOut FileMaster.* Be sure to write-protect your original disk so you don't accidentally overwrite it. Please do this now.

Beagle Bros software isn't copy-protected. That makes it easier for you to use and easier to make backup copies. Please support us in our commitment to supply friendly, easy-to-use software by not giving away copies to your friends.

## **Timeout Compatibility**

TimeOut is compatible with AppleWorks versions 2.0 and later. If you have an earlier version, contact your dealer about getting an update from Apple. You must also have the USA version. TimeOut does not work with foreign language versions of AppleWorks.

TimeOut is compatible with most enhancements to AppleWorks including *Super MacroWorks, AutoWorks, Applied Engineering's desktop expander, Checkmate's desktop expander,* and the *Pinpoint accessories.* 

If you are installing TimeOut with other AppleWorks enhancements, we recommend that you install TimeOut last. The only exception is if you are also using the Pinpoint desktop accessories. Always install Pinpoint last.

## **Installation**

Once your backup copy has been made, boot your *TimeOut FileMaster* disk by placing it in your boot drive and turning your computer off and back on or by pressing Control-Open-Apple-Reset.

Soon the title screen will appear. The menu contains three options:

- 1. Update AppleWorks
- 2. Read NOTES
- 3. Quit

Select Read NOTES. This will inform you of any changes to TimeOut FileMaster that have been made since this instruction manual was printed.

After you have read the *NOTES,* you will return back to the TimeOut startup screen. This time select Update Apple Works.

#### **The Timeout Menu**

You must now specify whether or not you would like TimeOut to sort the list of TimeOut applications in the TimeOut menu. The names will be sorted alphabetically if you specify Yes. Otherwise, they will appear in the same order as they do in the disk catalog. By specifying No, you decide the order of the names in the TimeOut menu by placing them on your TimeOut applications disk in the order that you want.

#### **Location of Timeout Applications**

The next step is to indicate where TimeOut should look for the TimeOut applications. All of the TimeOut applications.must be placed on the same disk. This can be a hard disk, a RAM disk, a floppy disk, or any ProOOS disk device. (See *Copying Applications to the TimeOut Application disk* on page 7.) The choices you have are:

- 1. AppleWorks STARTUP disk
- 2. Slot and Drive
- 3. ProDOS directory

*The simplest approach* is to place the TimeOut applications on your *Apple Works STARTUP* disk. By doing that, you never have to search for a separate TimeOut applications disk. If you have a hard disk or a 3.5-inch disk, you can place them in the same directory or subdirectory with your AppleWorks STARTUP program (APLWORKS.SYSTEM).

If you have more than one disk drive, you may want to dedicate one drive to your TimeOut applications. You may specify either Slot and Drive or ProDOS directory to indicate where the TimeOut applications disk will be. For more information on ProDOS directories, see the section in your AppleWorks manual called *ProDOS, prefix for filenames.* 

#### **Location of AppleWorks**

The next step is to indicate where your AppleWorks STARTUP program is so TimeOut can be installed. You may specify either Slot and Drive or ProDOS directory. After indicating the location of AppleWorks, press a key and your AppleWorks STARTUP program will be updated with TimeOut.

## **Reinstalling Timeout**

After you have already installed TimeOut, if you need to change the applications disk location or the order of the menu, you can reinstall TimeOut by following the same steps for initial installation. This will only work if you have not installed any other AppleWorks enhancement programs since you installed TimeOut. If you have then you may need to completely reconfigure Apple Works.

## **Copying Applications to the Timeout Application Disk**

If you are using other TimeOut applications, you will need to copy FileMaster to your TimeOut applications disk. Otherwise, you can use the FileMaster disk as your TimeOut applications disk.

Use any standard file copy program such as the *Filer, System Utilities, Copy II Plus,* or *File Master.* You will need to copy the following files:

#### TO.FILEMASTER

#### TO. UTILITIES

*Note: You may not need* to *copy the file TO.lITILITIES if it's already on your Timeout application disk.* 

## **Starting up AppleWorks with Timeout**

When you start up Apple Works with TimeOut installed, you should see the TimeOut title screen before you reach the Apple Works main menu. TimeOut will scan your TimeOut applications disk looking for TimeOut applications.

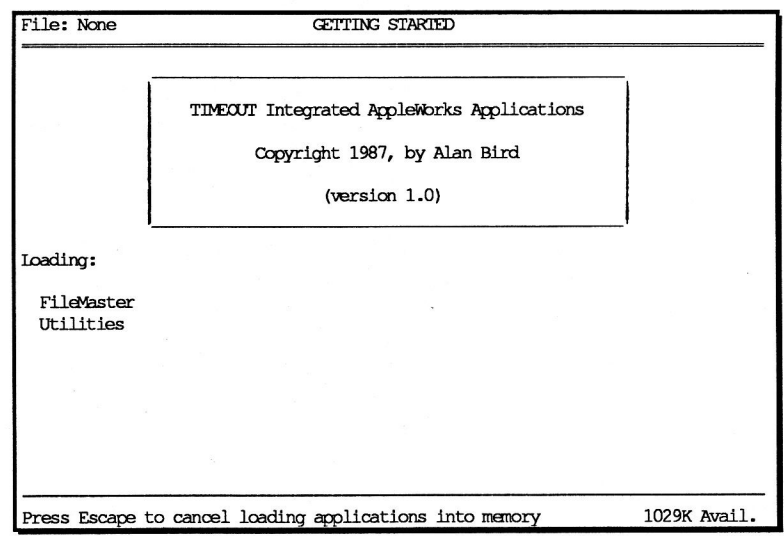

*Note: If you receive a message indicating that TimeOut is getting errors trying* to *load the TimeOut applications, it means that TimeOut is unable to find the applications. At this point you must insert your applications disk if you have not already done so. If you have inserted your applications disk and are still getting errors, you either do not have any applications on the disk or your disk has been damaged. You will need* to *create a new applications disk.* 

If you do not see a TimeOut title screen, you have not installed *TimeOut correctly. Go back to page 4 and start over.* 

As TimeOut identifies each TimeOut application, they are listed on the screen. An asterisk ("\*") before the application name indicates that it is memory-based. You may press Escape at any time to cancel loading memory-based applications (see page 45-47) for an explanation of memory-based applications).

## **Accessing Timeout Applications**

While you are using AppleWorks, you may call up the TimeOut menu at any time by holding down the Open-Apple key and simultaneously pressing the Escape key. A menu similar to the following will appear (you may have fewer or more applications than this):

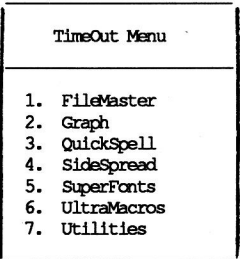

Use the up and down arrow keys or type a number to select an application, then press Return (press Escape if you don't want to make a selection). If your applications are not memory-based, be sure your TimeOut applications disk is in the drive when you press Return. Otherwise, you will be prompted to insert your TimeOut application disk.

 $\frac{1}{2}$ 

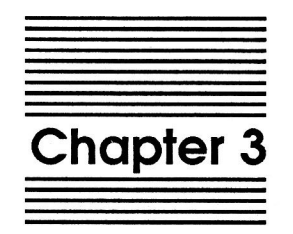

# FileMaster Tutorial

FileMaster works just like AppleWorks in its method of choosing menu options. Simply highlight your choice and press RETURN.

AppleWorks' OPEN-APPLE-E and OPEN-APPLE-H commands also work normally. Two OPEN-APPLE commands are changed from their AppleWorks usage. OPEN-APPLE-Q returns you to the FileMaster main menu from anywhere in FileMaster, and OPEN-APPLE-? is not available. You'll have to read this documentation if you need help.

## **The FileMaster Main Menu**

This section (and all following sections) assume that you are using a copy of AppleWorks which has FileMaster installed on it. It also assumes that you are familiar with the OPEN-APPLE-ESCAPE command to call up the TimeOut menu.

- 1. Start up AppleWorks and add a file to the Desktop from your data disk.
- 2. Use OPEN-APPLE-ESCAPE to call up the TimeOut menu.
- 3. Select FileMaster; if it isn't listed on the menu, go back to the section called *Copying Applications* to *the Timeout Application*  disk on page 7.

When FileMaster has been loaded, four Main Menu options will be displayed:

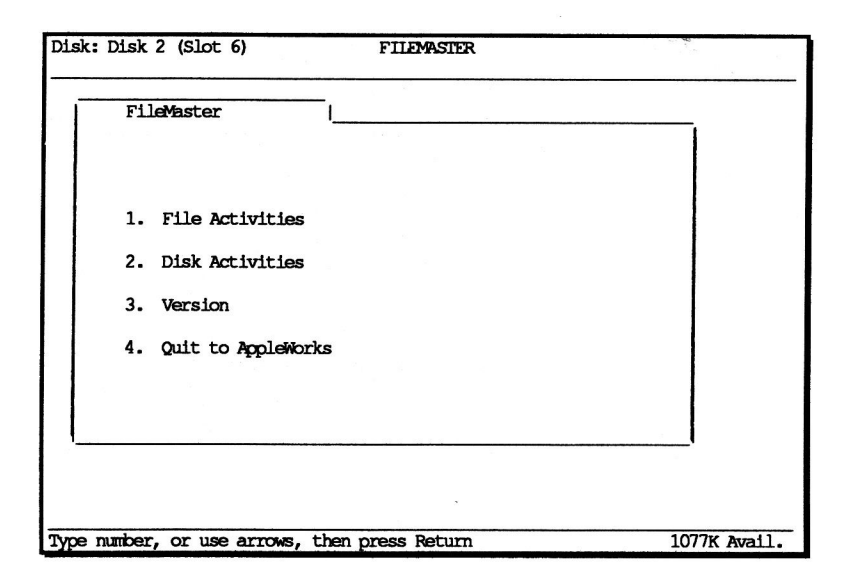

## **File Activities**

From the FileMaster main menu select File Activities and you will see the following:

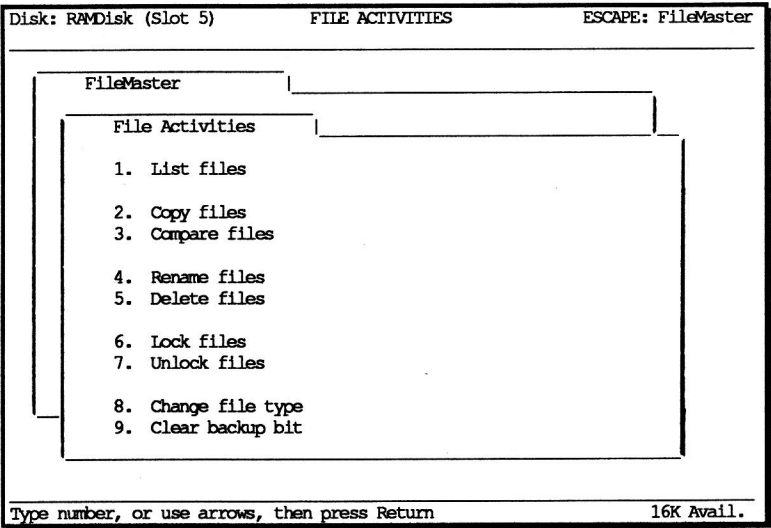

The File Activities menu offers nine selections. Each one of these menu options needs to show you a list of files so that you can select which files to work with. Normally the disk or pathname shown at the top left of the screen is used. To use a different disk or pathname, press OPEN-APPLE-RETURN when selecting the menu option. The Change Current Disk menu described on page 39 will then let you select a new disk.

#### **List files**

Press RETURN with the cursor on List files to see the list of files on your data disk.

The List files option is similar to its AppleWorks counterpart, except that more information is given (see The File List section on page 35 for details). When you've finished looking at the list, press RETURN or ESCAPE to get back to File Activities.

## **Copy files**

The Copy files option copies any files from one disk or directory to another, even if the two disks have the same name.

1. Choose this option now. You are first prompted to choose the source disk:

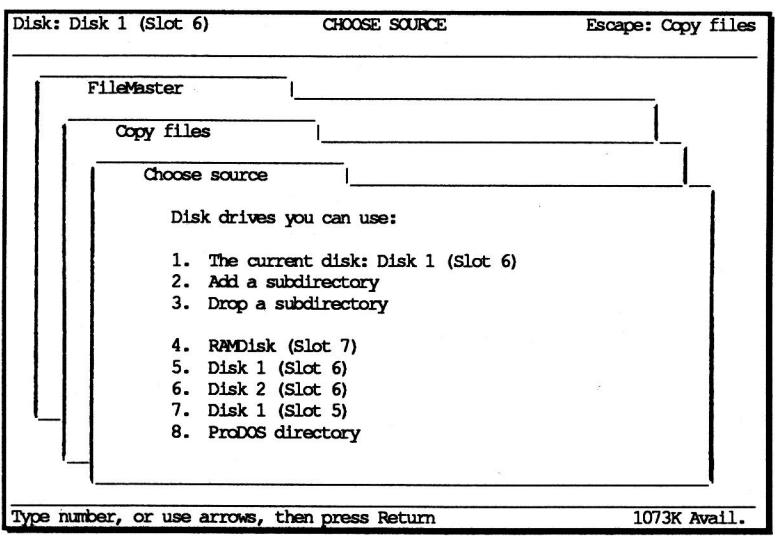

The current disk will display the AppleWorks current data disk or pathname (unless you've changed it). The source disk is where the files will be copied *from.* 

- 2. Press RETURN to accept your data disk as the source disk. You are then prompted for the destination. The destination disk is where the files will be copied *to.*
- 3. Press RETURN to accept the same drive for the destination. You will swap between your data disk and the blank disk. If you have multiple drives, you can select a different drive for the blank disk.
- 4. You will be asked to verify that the proper drives have been selected. If a pathname has been chosen, it will also have the slot and drive listed:

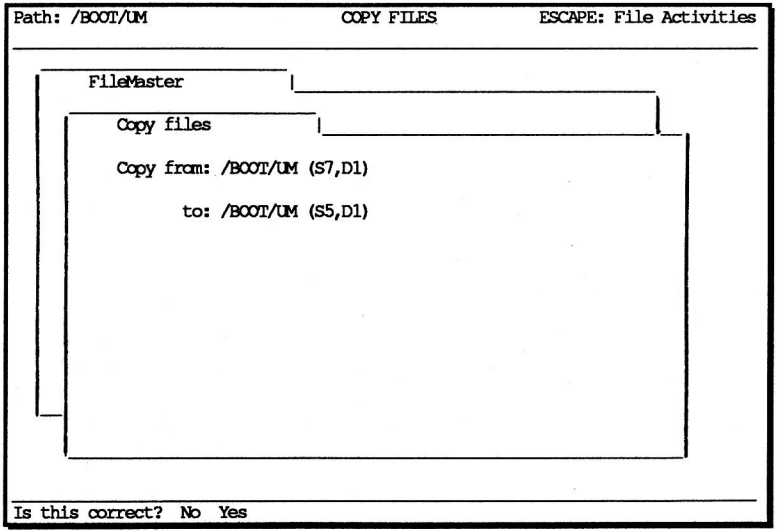

This ensures that the proper drives are being used when copying between disks with the same name.

5. Press Y for Yes. You are prompted to insert the SOURCE disk and press Return. Press RETURN to display a list of source files.

6. Pick the desired files using the Right arrow key, and then press RETURN (or OPEN-APPLE-RETURN for the Expert Mode described on page 39). The following prompt appears:

Automatically replace existing files? No Yes

7. If you select No, you will be prompted each time that a file to be copied already exists on the destination drive. At that point you can decide whether to replace it or not. If you select Yes, the new file will automatically replace any existing one.

8. Press RETURN for No and the next prompt is given:

Keep original file dates? No Yes

- 9. If select No, the current AppleWorks date will be used for the new file's date and time.
- 10. The first selected file will be read into memory. You are then prompted to insert the DESTINATION disk. Place it in the drive and press RETURN.
- 11. The file is copied to the second disk. If multiple files were selected, you will be prompted to insert the SOURCE disk again, unless you're using multiple drives. When the selected files have been copied, you are returned to the FileMaster File Activities menu.
- 12. You may now experiment with any of the remaining File Activities, or press ESCAPE and select Disk Activities from the main menu in order to continue with the tutorial.

*Note: FileMaster can copy any size file, as long as that file is entirely on one disk.* 

*Note: FileMaster's copy option clears the backup bit. This means that copied files (both the original and the duplicate) are marked as having been backed up. See "The File List" on page 35 for more details.* 

*Warning- copying to the RAM disk also clears the backup bit, but leaves you with only one permanent copy of the file.* 

## **Disk Activities**

The Disk Activities menu offers eight selections. Most of these options automatically go to the Change Current Disk menu. The two options that just use the current disk are Rename directory and Create subdirectory. Press OPEN-APPLE-RETURN when selecting either one of these if you want to display the Change Current Disk menu. Here are the Disk Activities:

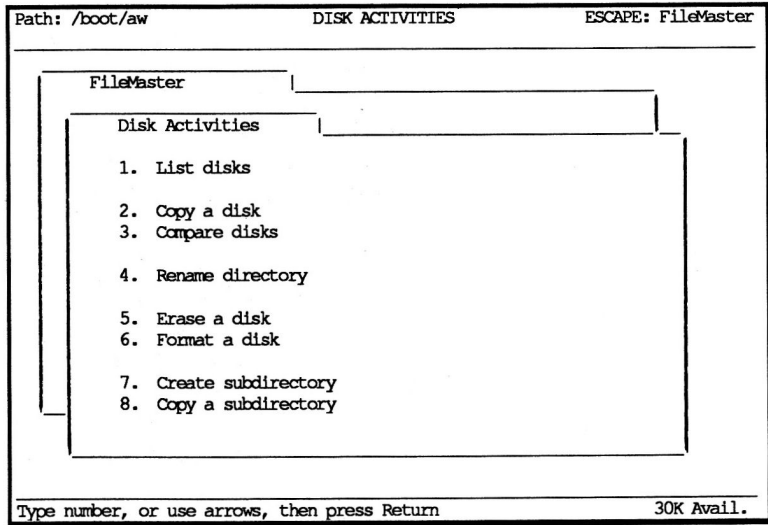

#### **List disks**

1. Choose List disks to display all possible disk drives along with the name of the current disk found in each drive. This prompt is given:

Ignore non-existent drives? No Yes

Non-existent drives are second drives that are not physically present, but are listed by AppleWorks anyway. For example, a Ile user may have an internal drive, but not an external drive. AppleWorks will list both as valid drives. If you select Yes, the non-existent drives will be removed from AppleWorks' drive list and will not appear until next time you boot AppleWorks.

2. Press Y to select Yes. This prompt will not be repeated the next time that you list disks because all non-existent drives have already been removed.

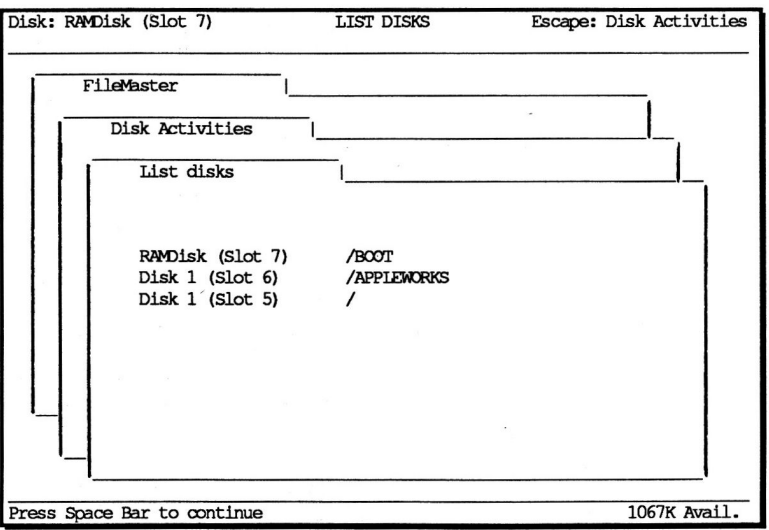

All available drives and disks are listed:

If a drive does not contain a readable disk, no name is given. Press the space bar to return to the Disk Activities menu.

## **Copy a disk**

The Copy a disk option copies any unprotected ProDOS disks of *BOOK* or less. The disks can be 5.25", 3.5" or RAM disks.

- 1. Select Copy a disk. You are asked to specify the source and destination disks just as with the Copy files example. Subdirectories can't be copied with this option, so you are forced to choose disk location names, not pathnames.
- 2. Choose your data disk drive for both the source and destination. The following screen will appear:

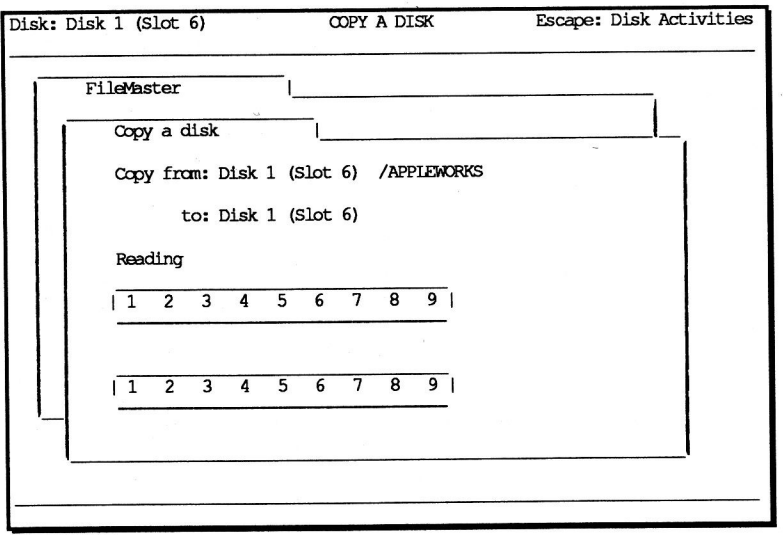

As much of the source disk as possible is read into memory. A scale marked from 1-9 indicates the approximate percentage of the total disk that has been read. Only actual data is read, so a partly full disk will suddenly *zap* the scale to the end. This is normal, so don't panic! All valid data will be copied.

When the maximum amount of data has been read, this message will be displayed (unless you're copying between two different drives):

Insert DESTINATION disk and press Return

3. Obey it. The disk formatter file card is then displayed and the destination disk is examined. If the disk is unformatted, it is automatically formatted. If it is already a formatted disk, you are shown this:

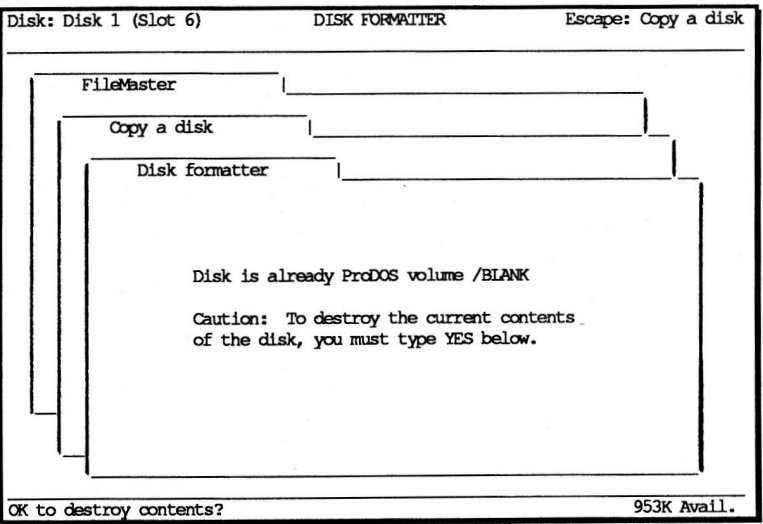

4. Type YES to copy over this disk, or press ESCAPE to abort the copy. If you entered YES, the data is written to the disk.

FileMaster allows any disk size to be copied to another, as long as the destination disk is not smaller than the source disk. This feature is handy if you have a RAM disk of less than 800k. Let's say you have enough memory for a 500k RAM disk. FileMaster can copy it to a 3.5" disk. The 3.5" disk will then show only 500k total capacity if accessed, but it can be used normally, and can be quickly copied back into your RAM disk with FileMaster the

next time you boot AppleWorks. (Incidently, *TimeOut UltraMacros* can automatically load a RAMDisk when AppleWorks is started.)

If you have lots of memory and the entire disk was read into memory (in one pass), you are given the option of writing out multiple copies of the disk without having to read the source disk again:

Copy another disk? No Yes

5. Press Y to copy another disk, press N to return to the Disk Activities menu, or press ESCAPE to change the prompt to Compare another disk. ESCAPE will continuously toggle between *copy* and *compare* until you select Y or N. This allows you to copy an entire disk, and then to compare it, ensuring that the copy was perfect.

This feature works the same way on the Compare disk menu option, so you can first compare two disks to see if they're different and then make a copy. This is especially handy for users with only one drive of a particular size who get tired of swapping disks.

*Note: If you haven't yet done so, use "Copy a disk" to make <sup>a</sup> backup copy of the original FileMaster disk. Never work with originals!* 

*Note: The OPEN-APPLE-H command to print the screen is confused by the MouseText characters used to make the read/write scales. Don't use OPEN-APPLE-H at this screen unless you like* to *waste paper.* 

## **Version**

Choose version from the FileMaster main menu. The FileMaster version number and a copyright message will appear on the screen. You will need to know the version number if you ever contact Beagle Bros with questions about FileMaster.

Pressing the space bar will return you to the FileMaster main menu.

## **Quit to AppleWorks**

Highlight Quit to AppleWorks and press RETURN if you need to get some work done now; if not, read on to learn more about FileMaster. When you do quit, you will be returned to the exact place in the file where you left from. Pressing OPEN-APPLE-RETURN (instead of just RETURN) will set the AppleWorks data disk to the current FileMaster disk setting if you want.

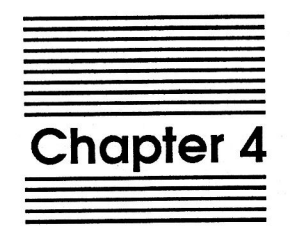

# FileMaster Reference

## **Configuring FileMaster**

Using Utilities, you may define the default pathnames for disk and file copy or compare activities.

1. Boot a copy of AppleWorks which has FileMaster and Utilities installed.

2. Press OPEN-APPLE-ESCAPE to call up the TimeOut menu.

3. Select Utilities.

4. Press RETURN to select Configure.

5. Choose FileMaster.

6. Enter your choices for the default source and destination locations. These choices will be the defaults each time that you select FileMaster from the TimeOut menu.

7. Press ESCAPE several times to get back to AppleWorks.

8. Select FileMaster from the TimeOut menu.

9. Try a copy or compare. The defaults will be whatever you defined.

Because it is quite large, most users will want to leave FileMaster as a disk-based application. However, if desktop space is not <sup>a</sup> problem and your applications are not on a RAM disk, you may want to configure it as a RAM-based application using the Utilities.

26 Chapter4

## **File Activities**

#### **List files**

List files shows you a list of the files on your data disk.

It is similar to its AppleWorks counterpart, except that more information is given (see The File List section on page 35 for details). When you've finished looking at the list, press RETURN or ESCAPE to get back to File Activities.

#### **Copy files**

The Copy files option copies any files from one disk or directory to another, even if the two disks have the same name. (See page 15 for a full description of how to use this option.)

#### **Compare files**

The Compare files option lets you compare two files to see if they're the same. Use the same procedure as Copy files to select the source and destination drives. The difference is that only one file can be compared at a time.

The compare option examines the actual file data only. It ignores differences in the file name, file type, lock status, back up status, and date. These things can be compared by looking at the file list.

#### **Rename files**

The Rename files option allows you to change the name of any files in the current directory. After the files are selected, you are prompted for new names. This part works like the OPEN-APPLE-N command used to rename the current desktop file in AppleWorks.

To change the name of a disk, use the Rename directory option from the Disk Activities menu.

## **Delete files**

The Delete files option works the same as its AppleWorks counterpart.

#### **Lock files**

The Lock files option locks files so that they can't be accidently deleted, renamed, or replaced.

## **Unlock files**

The Unlock files option unlocks files so that they may be deleted, renamed or replaced by saving a new version.

#### **Change file type**

The Change file type option allows you to change any file's type to any other type. This is useful if a communications program sends you a file in text form and you wish to convert the file to its original type.

When you select a file to change, you will be given a menu of possible types. The file's current type will be highlighted. Choose the desired type. If you select "??? ", you will be prompted for a

file type number. Enter a ProDOS file type number from 1 to 255. The file type will then be changed.

*Warning- Do NOT use this option unless ;yo'it, know what you're doing. You can't use it* to *convert Data Base files to Spreadsheet files, or things like that.* 

#### **Clear backup bit**

The Clear backup bit option will mark any selected files as backed up. This is useful if you plan to copy an entire disk and don't want files marked as not being backed up (see page 36 for more about the backup bit).

## **Disk Activities**

#### **List disks**

List disks displays all possible disk drives along with the name of the current disk found in each drive. This prompt is given:

Ignore non-existent drives? No Yes

Non-existent drives are second drives that are not physically present, but are listed by AppleWorks anyway. For example, a Ile user may have an internal drive, but not an external drive. AppleWorks will list both as valid drives. If you select Yes, the non-existent drives will be removed from AppleWorks' drive list and will not appear until next time you boot AppleWorks.

## **Copy disks**

The Copy a disk option copies any unprotected ProDOS disks of 800K or less. The disks can be 5.25", 3.5" or RAM disks. (See page 20) for a full description of how to use this option.)

#### **Compare disks**

The Compare disks option works just like the Copy a disk option, except that the first disk is compared to the second disk instead of copied to it. As soon as a difference is found, the compare stops and you are informed that the disks are different. If they match, you are told exactly that.

#### **Rename directory**

The Rename directory option renames the current disk or subdirectory to any legal ProOOS name. It works just like the OPEN-APPLE-N command used to rename the current desktop file in AppleWorks.

#### **Erase a disk**

The Erase a disk option erases all files on a ProDOS disk. It is much quicker than either deleting all files or formatting the disk because it simply rebuilds the directory track.

This option can also erase a DOS 3.3 disk to make it a ProDOS blank disk.

## **Format a disk**

The Format a disk option works just like its AppleWorks counterpart, except that the proper blocks are written to the disk so that it may be booted instead of just used as a data disk. To create a bootable disk, follow this procedure:

- 1. Format a disk with this option.
- 2. Use the Copy files option to copy *PRODOS* and any desired SYSTEM files to the disk. The order is important, because *PRODOS* will run the first SYSTEM file on a disk whose name ends in ".SYSTEM".
- 3. Boot the new disk.

#### **Create subdirectory**

The Create subdirectory option is similar to its AppleWorks counterpart, except that you don't need to enter a full pathname. When you select this option, the current disk name is read and this menu appears:

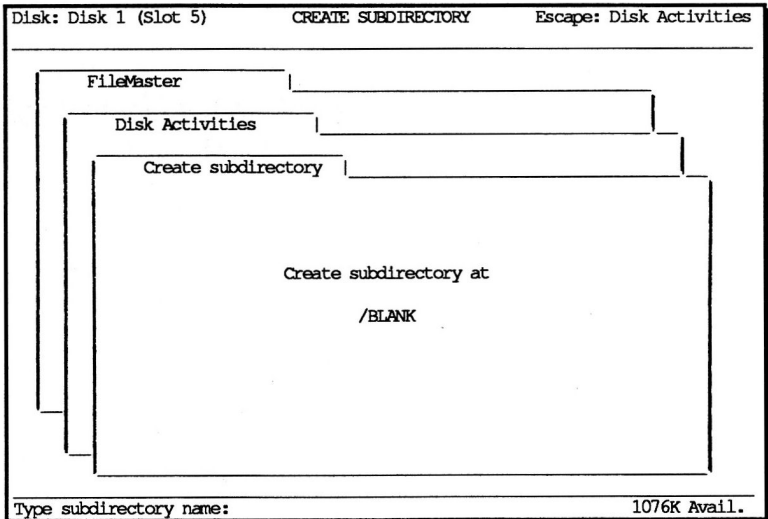

Just type the name of the new subdirectory and it will be created in the current directory. To create a subdirectory in a different directory, press OPEN-APPLE-RETURN when selecting this option from the Disk Activities menu.

Press ESCAPE to return to the Disk Activities menu when you're through creating subdirectories.

#### **Copy a subdirectory**

The Copy a subdirectory option allows you to select a subdirectory for copying. You are prompted for a source disk. Do not make the subdirectory you wish to copy part of the pathname; select the disk or directory where that subdirectory is found. After the source and destination disks are set, a list of subdirectories on the source disk is displayed. Choose one.

FileMaster creates a subdirectory with that same name on the destination disk. If a subdirectory by that name already exists, the copy is aborted. If not, the files from the source subdirectory are copied in to the new one in the same order that they appear in the source subdirectory.

Subdirectories within the subdirectory being copied are ignored and must be copied separately. Only files are copied with this option.

## **Version**

The Version option shows you the version number of FileMaster. You will need to know the version number if you ever contact Beagle Bros with questions about FileMaster.

Press the space bar to return to the FileMaster main menu.

## **Quitting FileMaster**

This option returns you to the exact place in AppleWorks where you left from. Press OPEN-APPLE-RETURN if you want to set the AppleWorks data disk to the current FileMaster disk setting.

## **Directories and pathnames**

A directory is simply a disk name or subdirectory name. A pathname (or path) can also be a disk name, but it refers to the entire path leading to a specific directory.

For example, a directory can be "/LETIERS". In this case, the path is also "/LETIERS" because no subdirectories are involved. If we add a subdirectory called "BUSINESS", the pathname would be "/LETIERS/BUSINESS" and the directory would be "BUSINESS". Going a level deeper to a directory called "REPLIES" would give us a path of "/LETIERS/BUSINESS/REPLIES". A word processor file in that directory called "JONES.06.28" could be referred to as "/LETIERS/BUSINESS/REPLIES/JONES.06.28".

When a pathname is used, any file-related commands will act upon the specifed directory, regardless of what drive the disk is in.

AppleWorks also allows you to refer to a disk by location, such as "Disk 1 (Slot 6)". In this case file activities will act upon the disk in the specified drive, regardless of the disk's name. To simplify things, FileMaster calls this a pathname also, even though it's technically just a disk location name. One disadvantage of using disk location names instead of true pathnames is that you are limited to 51 files in a main directory. If you use subdirectories, you are limited only by the space available on the disk.

#### **Thanks for the memory**

FileMaster remembers the last source and destination pathnames used for file and disk copying (or comparing)) After copying or comparing, you can change to any drive you wish, but when you select the copy option again, the previous drives will be suggested as defaults.

The disk and file paths are kept separately, and FileMaster also keeps track of the pathname in force when you left AppleWorks, so FileMaster actually remembers five pathnames for you.

*Note: FileMaster handles a maximum of 100 files per directory. If you have more files than that, it's time to add another level of subdirectories anyway.* 

## **The File List**

The FileMaster list of files is similiar to the one AppleWorks gives, but adds more detail. A sample list could look like this:

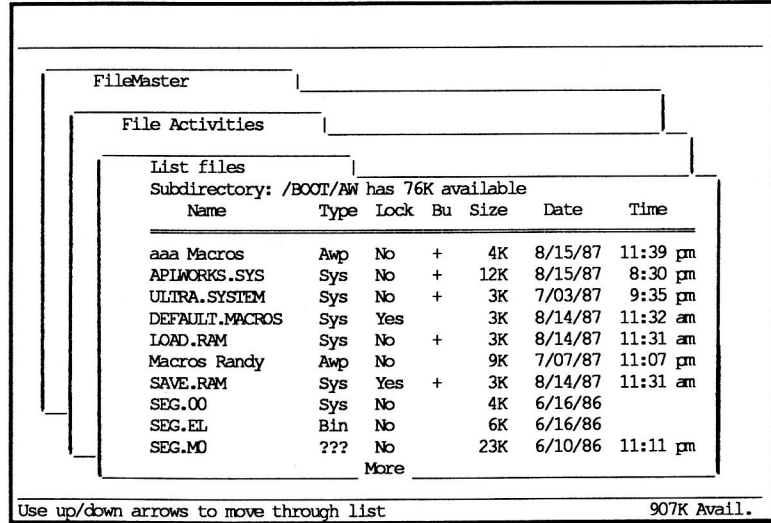

#### **Selection Rules**

Press OPEN-APPLE-R to set the selection rules. These rules, patterned after the data base selection rules, determine which files are visible on the file list. The current selection rules will be shown, along with your choices for altering the rules.

All displays all files in the current list and cancels any other rules.

Picked will display only files which are currently marked with arrows (selected using the Right arrow key). When you press v to view these files, they will be *unpicked.* This option is provided so that you can isolate a group of files regardless of any characteristics they may have in common. You might need to play with this feature to get a better understanding of how it works.

Changed will display only files that have been altered since they were last copied or backed up by FileMaster (files with a + under the Bu category).

Name gives you the options to display file names beginning with, containing, not containing, or ending with any characters you choose to define. For example, you could list all files beginning with "Sales", or all file names not containing "SEG".

Type gives you the option to display files of only one specified type, or to display all files except for the one specified type.

View redisplays the file list according to the current selection rules. If OPEN-APPLE-R was used, any sorting done with OPEN-APPLE-A or the name move commands will need to be redone.

*Note: These changes are made in memory only, and do not alter the disk's directory. To create a disk with files in a specific order, use the copy command to copy the files to a new disk in the desired order.* 

#### **Practical uses**

Using the Changed, Name and Type options, programmers can create a macro (with TimeOut UltraMacros) to automatically copy changed text files ending in ".S". If this macro is executed after a programming session, all source files which have been altered can be quickly copied from RAM disk to a more stable medium.

#### **Expert Mode**

Normally the RETURN key is pressed when the desired files have been selected. If OPEN-APPLE-RETURN is used, you will not be bothered by the "Are you absolutely, positively sure you want to do this?" kinds of questions. Files will then be automatically copied over, renamed or deleted even if they're locked. Use this feature with caution!

## **Change Current Disk**

This option is used by both File Activities and Disk Activities to select new disks or pathnames. You can access this menu at any time by pressing OPEN-APPLE-RETURN when selecting an item on either the File Activities or Disk Activities menus. The menu title (Change Current Disk) may take the form of CHOOSE SOURCE or CHOOSE DESTINATION but the rest will always be a list of disks that you can use for the selected activity:

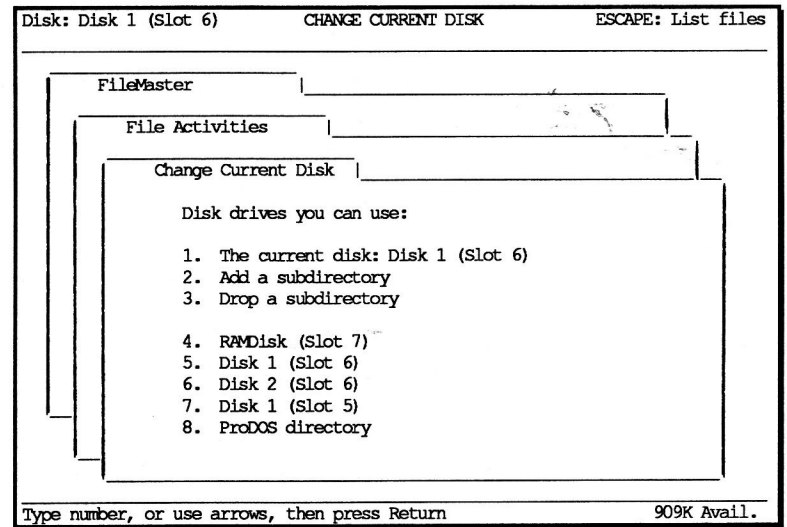

The menu is similar to AppleWorks' Change Current Disk option except that some new options are included. Options 2 and <sup>3</sup> allow you to easily move in and out of subdirectories.

If you wish to make more than one change, such as dropping a subdirectory and then adding a new one, press OPEN-APPLE-RETURN when selecting any option in this menu. As long as you press OPEN-APPLE-RETURN, you will remain at Change Current Disk for further changes. When you press RETURN alone, the current drive is used.

#### **The current disk**

Pressing RETURN or OPEN-APPLE-RETURN when this option is highlighted will accept whatever name is displayed. When dealing with disks (copying, formatting, etc., pathnames will not be accepted.

#### **Add a subdirectory**

This option allows you to add a subdirectory level to the current path. A list of available subdirectories (files of type\_ "Dir") is given. Highlight the desired one and press RETURN to add it to the path. This command will be ignored if FileMaster needs a disk location name.

#### **Drop a subdirectory**

Use this option to back up one level. This command will be ignored if FileMaster needs a disk location name.

#### **Disk devices**

The remaining options are the list of available disks and the ProDOS directory choice. These work just like their AppleWorks' counterparts.

Do some experimenting at this menu using OPEN-APPLE-RETURN to keep trying new options. When you finally press RETURN instead of OPEN-APPLE-RETURN, the specified drive will be used.

When you quit to AppleWorks, the original AppleWorks pathname will be restored. If you press OPEN-APPLE-RETURN to select the quit option, the AppleWorks data pathname will be changed to the current FileMaster pathname.

## **Error Messages**

FileMaster's error messages are self-explanatory for the most part. Here's some additonal information about some of them.

#### **Got errors trying to access the file**

This error message appears during File Activities if FileMaster can't figure out anything more detailed to say. It usually means that a physical disk error occurred.

#### **Illegal Disk Size**

This message appears if you try to copy a disk to a smaller disk (i.e. one with a smaller storage capacity). Remember, you are allowed to copy from any disk to a disk of equal or greater capacity.

## **Disk Error 39**

This is the generic Disk Activities error. An activity may be cancelled if a disk isn't present in a drive or if there is a physical defect in the disk. The number following Disk Error is a ProDOS code which may mean something to you. Then again, it might not.

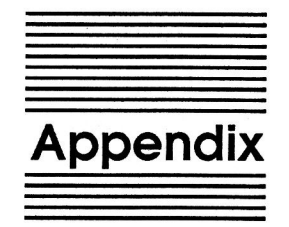

# **Timeout Utilities**

The TimeOut Utilities application is provided with all TimeOut products. It has several functions that give you a lot more flexibility in using your TimeOut applications.

## **Using the Utilities**

To use the TimeOut Utilities, make sure that the file *TO.UTILITIES* has been copied to your TimeOut applications disk. Start up AppleWorks and press Open-Apple-Escape to call up the TimeOut menu. Select Utilities. You will see the following screen:

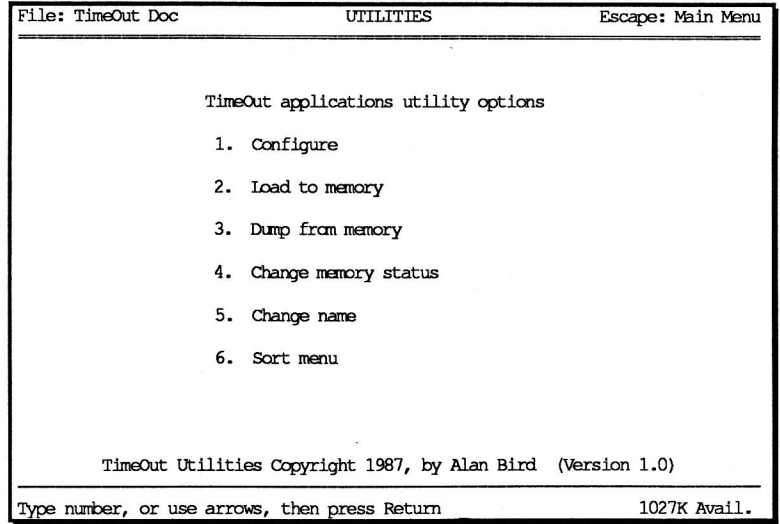

## **Configure**

The Configure option allows you to set new defaults for your TimeOut applications. Configurable options might include printer type, default font, location of files needed by the application, etc. Not all TimeOut applications have configurable options.

To configure an application, select Configure from the Utilities menu. Then select the application you want to configure. You will then see a menu indicating what options may be configured for that particular application. You should also see the current value for each option in brackets [ ].

Select an option that you would like to change. Enter or select the new value for that option. Make sure that the TimeOut applications disk is in a drive so that the application can be updated with the new value. The next time you use the application, it will use the new value that you have supplied.

After you are finished updating configurable options, press Escape to return to the Utilities main menu.

#### **Load to memory**

TimeOut applications are either disk-resident or memory-resident. If an application was configured as disk-resident when you started up AppleWorks, you can load it into memory using the Load to memory option. Just select the option from the Utilities menu and select which application you would like to load.

#### **Dump from memory**

If you receive a message from AppleWorks indicating that it was unable to complete an option because of insufficient desktop memory, you may need to dump one or more TimeOut applications that are memory-resident. Select Dump from memory from the Utilities menu and select which application you would like to dump. Notice that the amount of free memory indicated in the lower right hand portion of the screen increases with each application you dump. Applications that are dumped are returned to disk-resident status for the remainder of the AppleWorks session.

#### **Change memory status**

This option allows you to indicate whether a TimeOut application is disk- or memory-resident. Note that this only in'dicates how the application will be treated when you start up AppleWorks. To load an application into memory or to return it to the disk for the current AppleWorks session, you will need to use the Load to memory option or the Dump from memory option.

#### **Change name**

This option allows you to change the name of the application as it appears in the TimeOut menu. The Beagle Bros staff carefully selects a good name for each application. However, you have the flexibility of renaming it if you wish.

If the new name you enter is longer than the old name, the name change will not be reflected in the TimeOut menu until the next time you start up AppleWorks.

#### **Sort Menu**

When you apply TimeOut to your *Apple Works STARTUP* disk, you are given the option of indicating whether or not you want the TimeOut menu automatically sorted by application name. If you choose not to have the menu sorted, you can still sort it after starting up AppleWorks by selecting Sort menu from the Utilities menu.

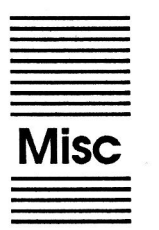

## **Miscellaneous Information**

## **Control-Reset Patch**

When you install TimeOut on your Apple Works Startup disk, TimeOut makes a patch to AppleWorks so that Control-Reset will take you to the Main Menu instead of the machine-language monitor.

## **Memory usage**

You will notice with TimeOut installed that you have less desktop memory for your AppleWorks documents. TimeOut itself takes up some of the memory.

Memory-resident TimeOut applications also take up desktop memory. If you are short on desktop memory, reconfigure your applications so they are disk-based.

However, for maximum speed, make your TimeOut applications memory-based or run them from a RAM disk.

Miscellaneous

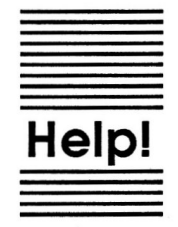

## **Customer Support Information**

If you have questions or problems, you can contact the Beagle Bros Technical Support Staff for expert assistance.

*Before calling,* check the instruction manual to see if it contains the information you need. Write down a complete description of the problem, the version number of the software, and the names and version numbers of any other AppleWorks enhancement programs you're using.

H you have a modem, you may also receive Tech Support on our 24 hour Customer Support System. The system provides an electronic mail and conferencing system, along with the latest information about product updates and changes.

Technical Support:

(619) 296-6400 8 am to 5 pm, weekdays (pacific time)

Modem Tech Support:

(619) 296-6490 24 hours, everyday

Or, you can write to:

Beagle Bros, Inc. 6215 Ferris Square, Suite 100 San Diego, CA 92121

Help! 49

 $50$ Help!

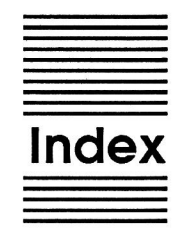

Accessing TimeOut applications 9 Add a subdirectory 41 Arranging files 37 Backup bit 29, 36 Change current disk 39 Change file type 28 Change memory status 46 Change name 46 Compare disks 30 Compare files 27 Compatibility 4 Configuration 26, 44 Control-Reset 47 Copy a disk 20, 30 Copy a subdirectory 33 Copy files 15, 27 Copying applications 7 Create subdirectory 32 Cursor commands 36 Delete files 28 Desktop Expanders 4 Disk Activities 18, 29 Disk devices 41 Drop a subdirectory 41 Dump from memory 45 Erase a disk 30 Error messages 42 Expert mode 39 File Activities 14, 27 File selection rules 38 File types 36 FileMaster main menu 12 Format a disk 31

Help 49 Installation 4 List disk 19, 29 List files 15, 27 Load to memory 45 Location of applications 6 Lock files 28 Moving a file 37 Open-Apple-H 12, 22, 37 Open-Apple-Return 14, 17, 18, 23, 32, 34, 39, 40, 41 Pathnames 34, 35 Quit to AppleWorks 23, 34 Re-installing 7 Rename a directory 30 Rename files 28 Selecting files 37 Sort menu 46 Starting up AppleWorks 8 Swapping files 37 Technical support 49 TimeOut menu 5 TimeOut Utilities 44 TO.FILEMASTER 7 TO.UTILITIES 7 Troubleshooting 49 UltraMacros 2 Unlock files 28 Version 23, 33 View files 37

52 Index

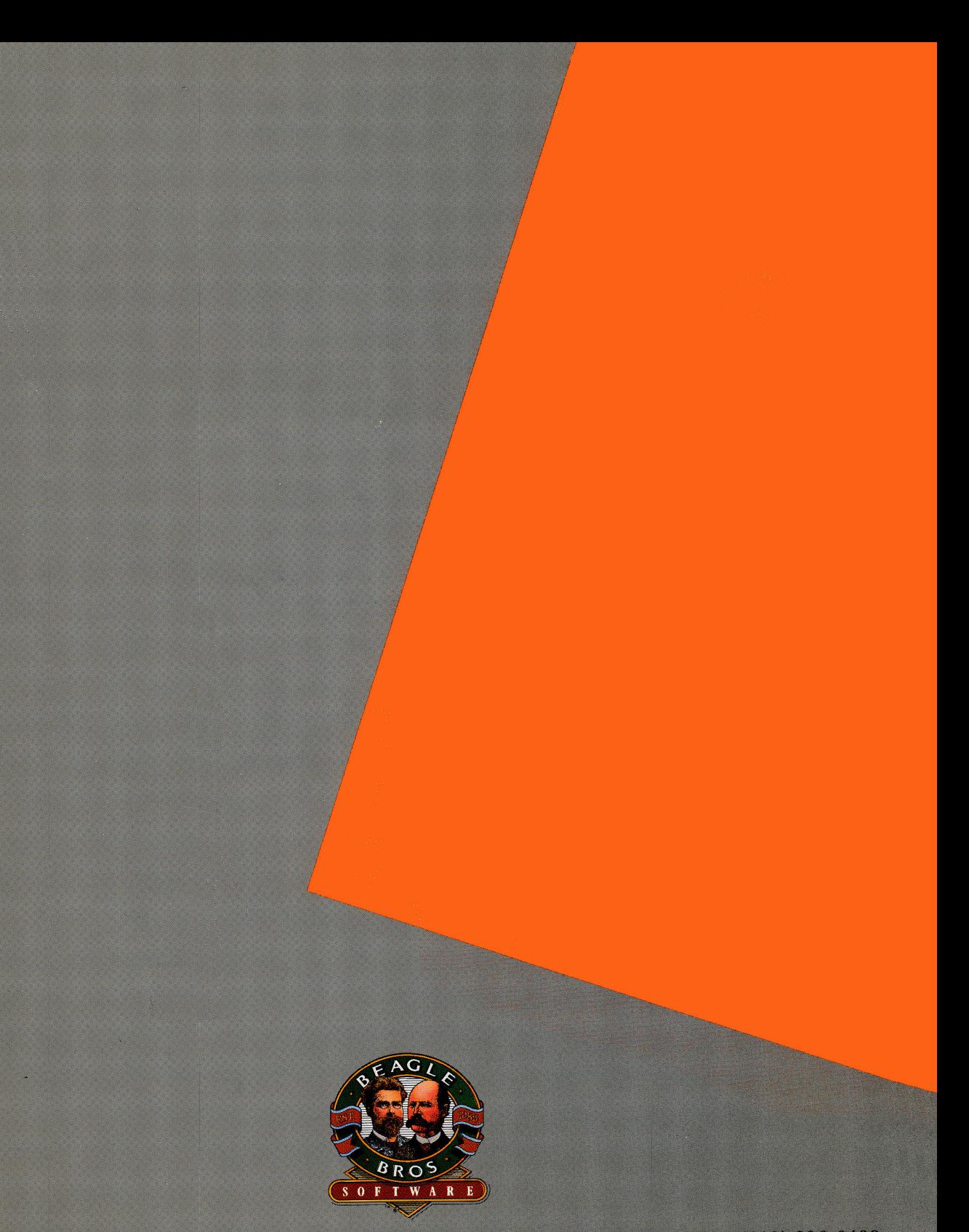

BEAGLE BROS, INC. • 6215 Ferris Square, Suite 100 • San Diego, CA 92121 • (619) 296-6400